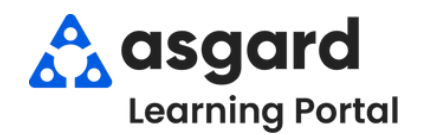

## **Step 1:** From the Work Orders drop-down, open the Active/Follow-up screen.

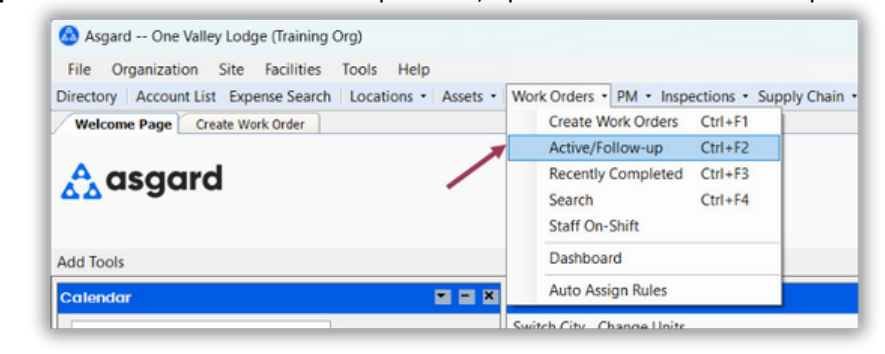

**Step 2:** The Active/Follow-Up screen is split into two screens, with Active (Incomplete) Work Orders for all departments appearing in the top half of the screen and the Follow-Ups (Completed) Work Orders in the bottom half**.**

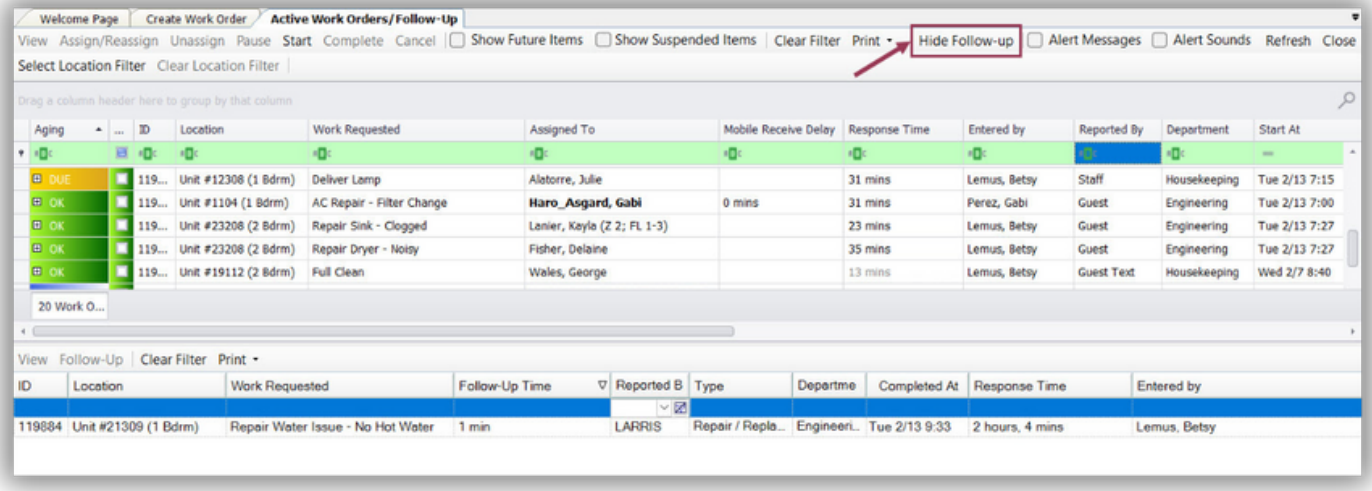

If you don't need to see the Follow-Up Work Orders, click **Hide Follow-Up** at the top right of the screen.

**Step 3**: There are four Aging statuses for Standard Work Orders. They tell you how long a work order has been in the system. The system will sort the work orders based on the priority from highest to lowest.

- **REWORK** Work was either not completed or the guest was not satisfied (Highest)
- **OVERDUE** Time expected to complete the work has exceeded guest tolerance
- **DUE** At least halfway through the time it should take to complete the task (typically 10-20 or 20-40 minutes)
- **OK** Newly created (Lowest)

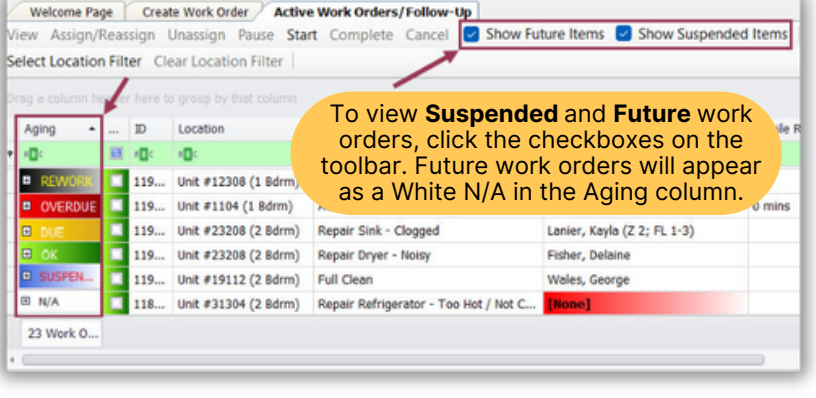

## **Step 4**: Take note of the most critical columns when managing work orders.

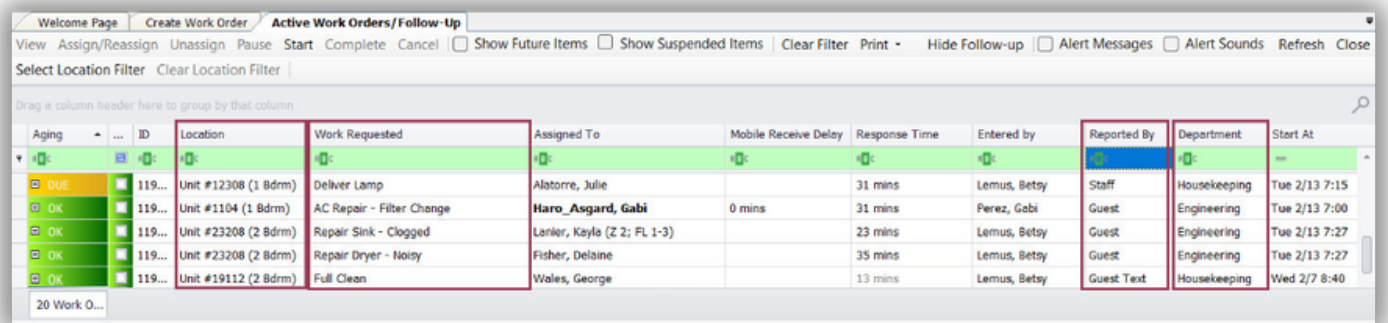

- **Location -** Where the work needs to be completed
- **Work Requested** What needs to be done
- **Department -** Which Department is completing the work
- The columns in any of the grids in Asgard can be rearranged by clicking and holding on a column header and dragging it to the desired location.
- **Reported By -** Shows if the issue was reported by **Staff** or a **Guest**

**Step 5:** The **Assigned To** column allows you to assign/reassign or unassign the work order using the drop-down arrow. The drop-down list is filtered for users on-shift for the department that is responsible for completing the task. The **Assign/Reassign** & **Unassign** buttons on the top menu bar allow for single or mass assignment.

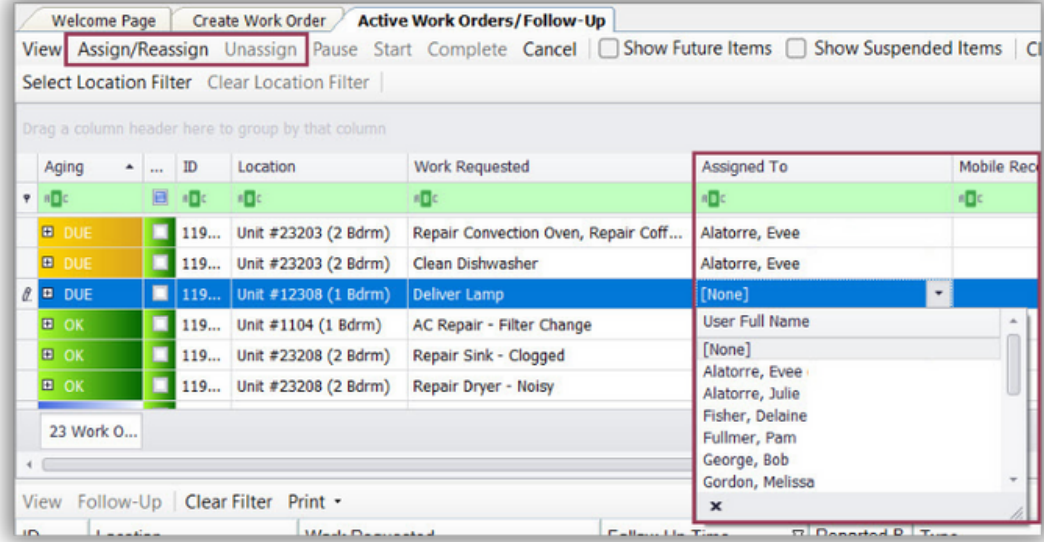

**Step 6:** The **Mobile Receive Delay** column indicates how long it took the assignee to acknowledge the work order on their device after it was assigned to them. The **Response Time** column shows how long it has been since the work order was created.

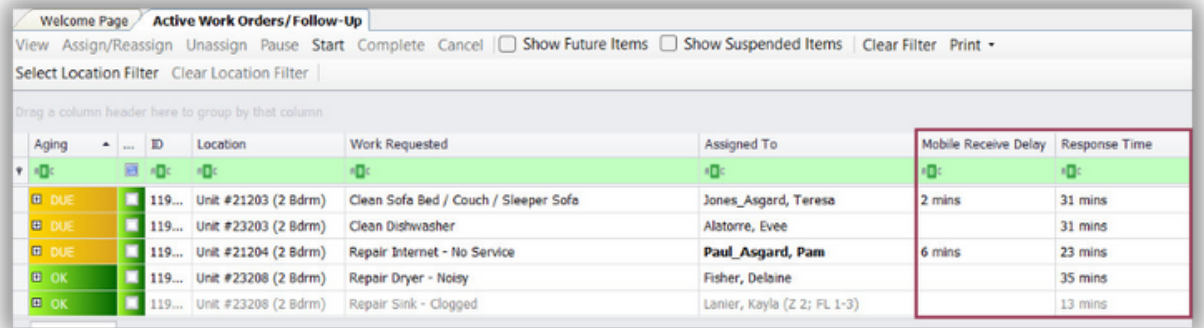

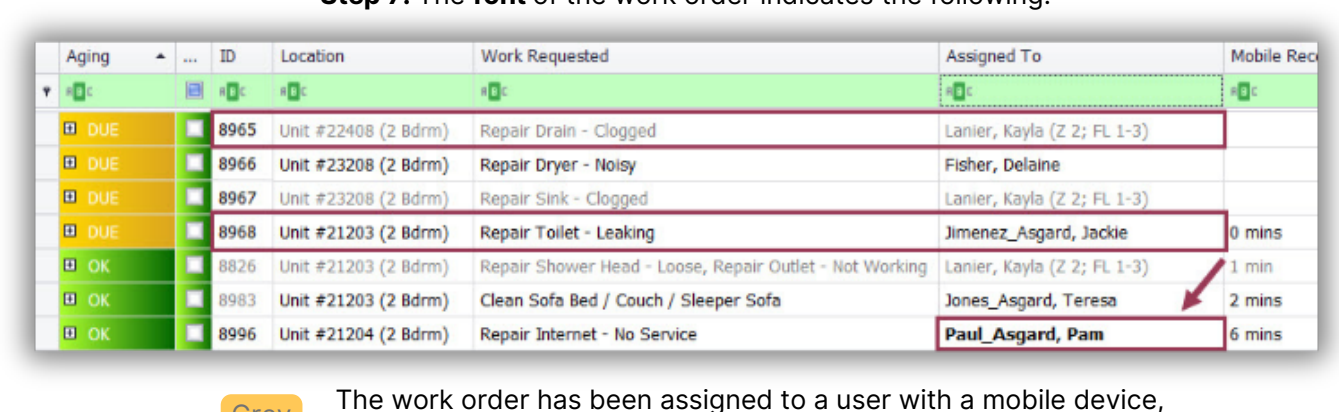

**Step 7:** The **font** of the work order indicates the following:

- **Grev** Standard The assignee has acknowledged the work order and the Mobile Receive and the user has not acknowledged the work order
	- **Black** Delay time is visible

**Bold**

A bolded assignee name shows the work order has been started and indicates where the assignee is working

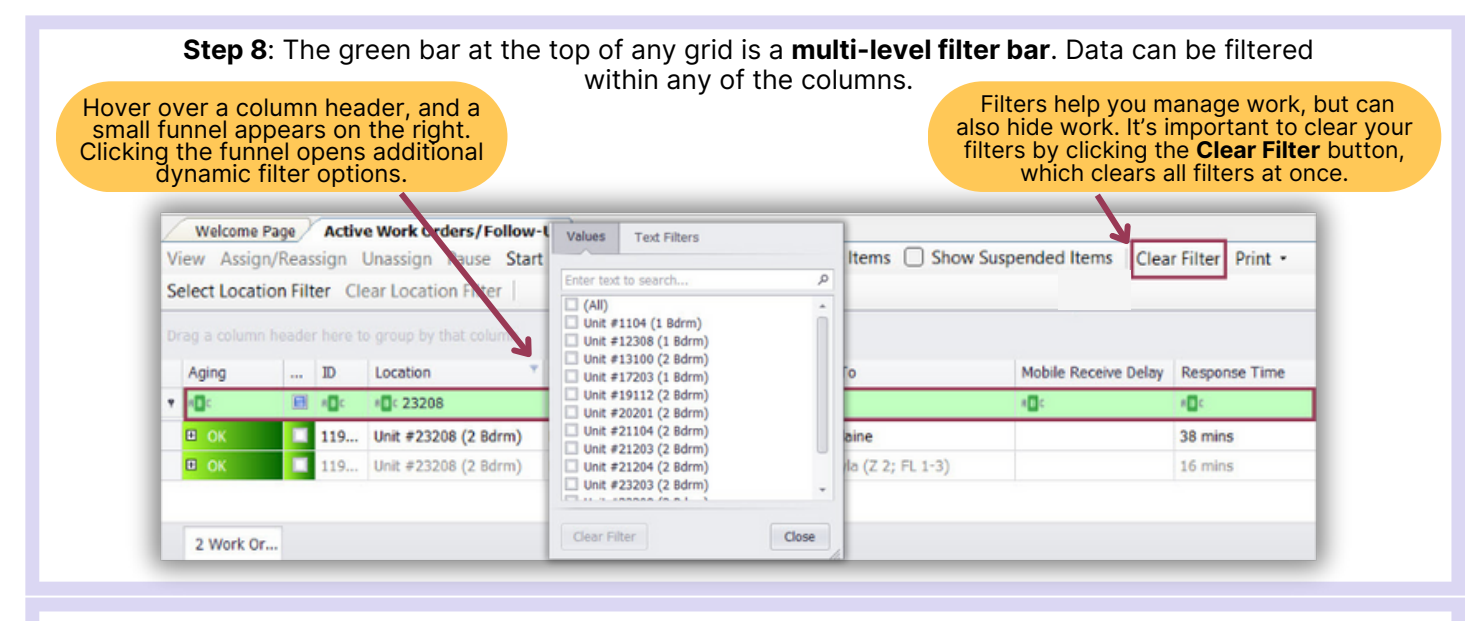

**Step 9:** To sort columns in ascending order (A-to-Z or 1-to-10), click once on a column header. To reverse the sort order, click again. For example, clicking on the "Assign To" column header groups assignees alphabetically, aiding in workload management during assignment or reassignment of work orders.

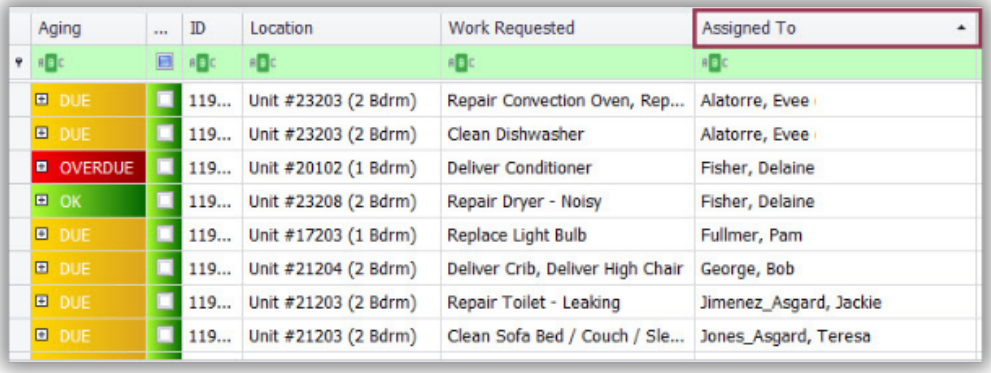